### Připomínáme pravidla pro mimořádné odměny:

**Svoji povahou je to odměna, kterou zaměstnanec neočekává, nebyla mu přislíbena nebo podmíněna splněním předem definovaných úkolů, jedná se o ocenění mimořádného výkonu a úsilí nad rámec běžných pracovních povinností.**

- Pro jednoho zaměstnance může být udělena nejvýše dvakrát v kalendářním roce vy výši 500 až 10 000 Kč (tj. Maximálně 2x 10 000 Kč)
- Při zadávání je možnost se rozhodnout, zda odměnu vyplatit do mzdy nebo do Cafeterie
- Platnost musí být vždy k prvnímu dni v měsíci. Odměnu za aktuální měsíc můžete zadat až do 5. dne následujícího měsíce (odměnu za prosinec s platností 1.12. můžete tedy zadat až do 5. ledna)
- Vybíráte ze 2 mzdových druhů Odměna za mimořádný výkon a Odměna za mimořádný výkon v Cafeterii
- Odměna nad 10 000 Kč podléhá schválení manažera odměňování a benefitů

# Mimořádná odměna

#### **1. možná cesta k zadání**:

Na domovské stránce zvol dlaždici v sekci Můj tým: ,,Správa mého týmu'':

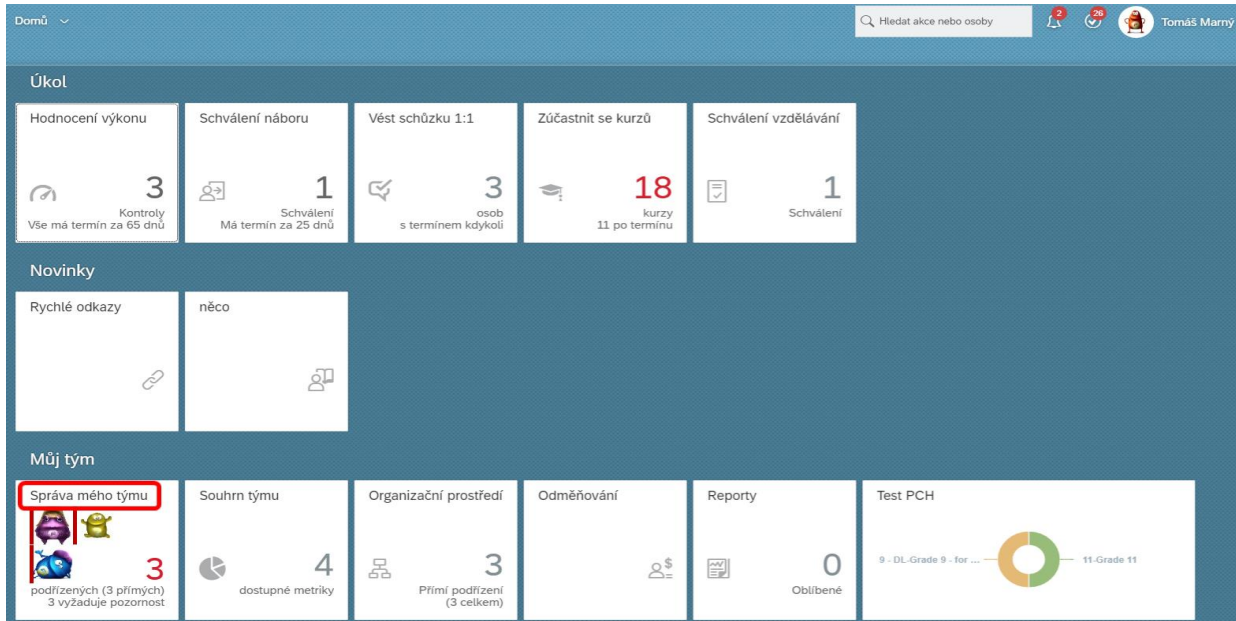

Vyber požadovaného podřízeného, u kterého chceš provést mimořádnou odměnu a klikni na "Provést akci", tím se otevře nabídka možností.

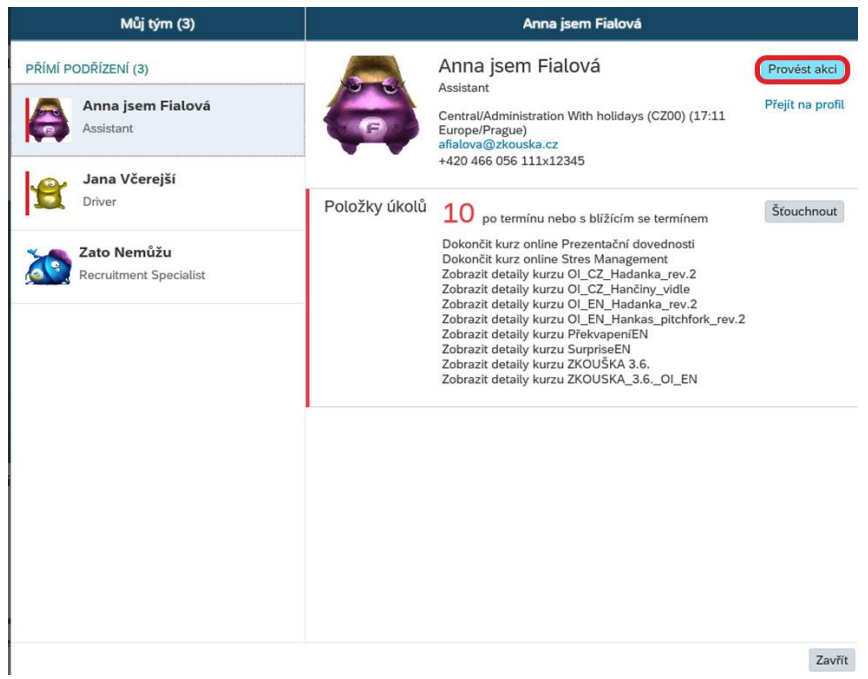

#### V nabídce zvol "Mimořádná odměna":

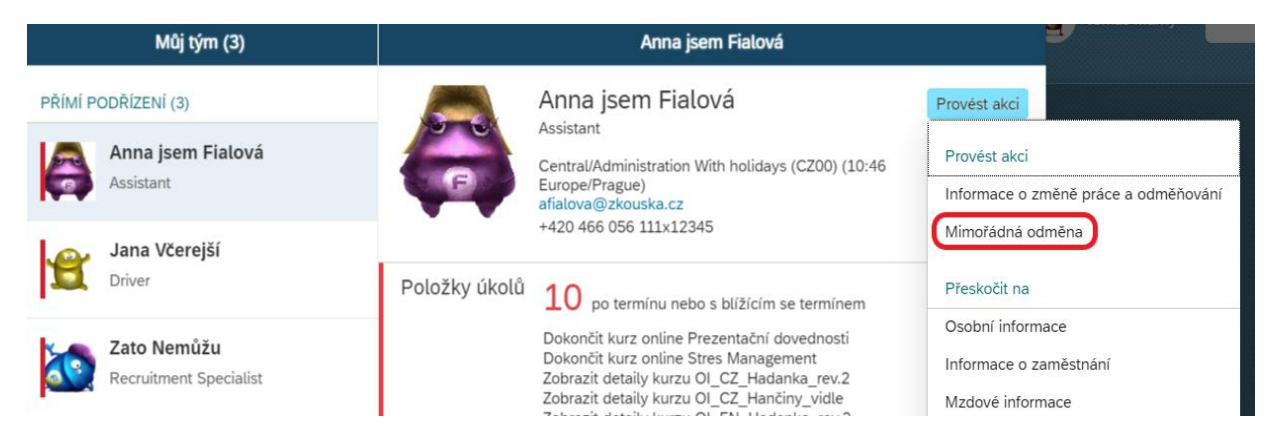

Dále vyplň všechna potřebná pole. Nejprve vyplň datum (je možné použít kalendář v daném poli).

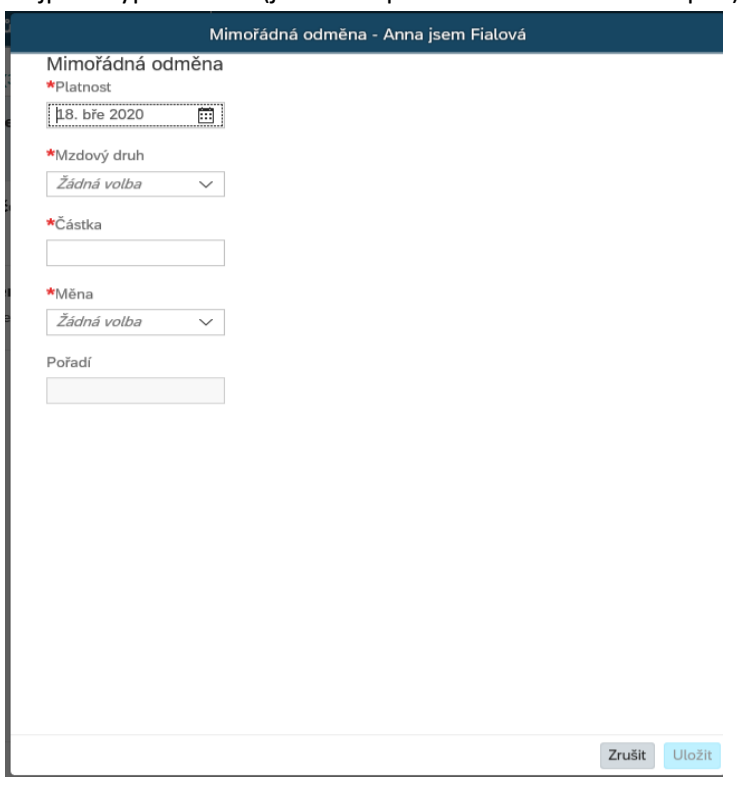

**Platnost** musí **být vždy k prvnímu dni v měsíci**. Odměnu za aktuální měsíc je možné zadat až do 5. dne následujícího měsíce tzn. zpětně (Př.: odměnu za březen s platností 1.3 je možné zadat až do 5. dubna).

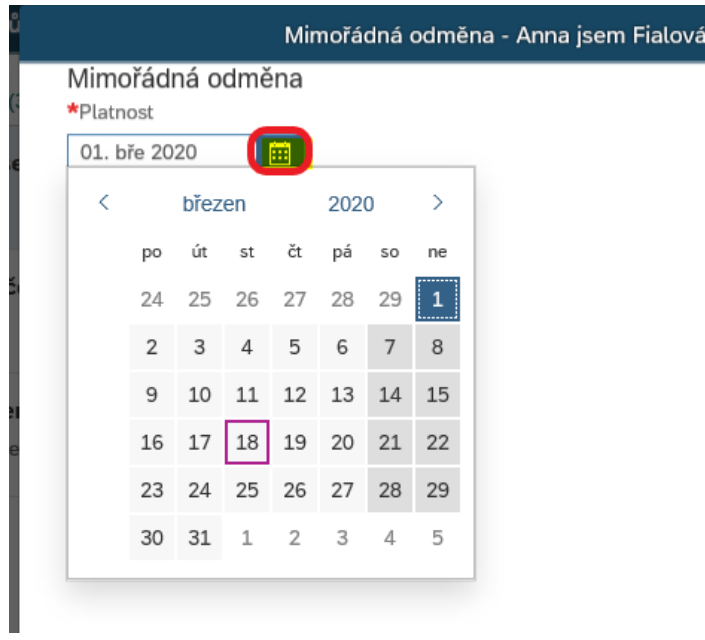

Následně vyber, zda bude odměna vyplacena do mzdy či Cafeterie:

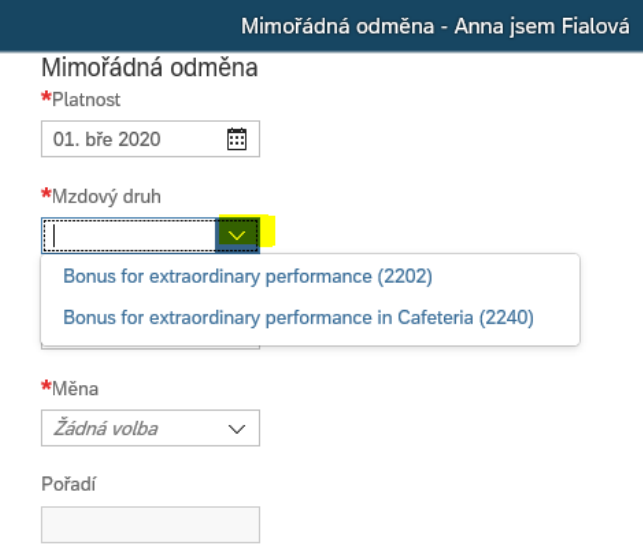

Zadej částku odměny dle pravidel a potvrď tlačítkem ,,Uložit'':

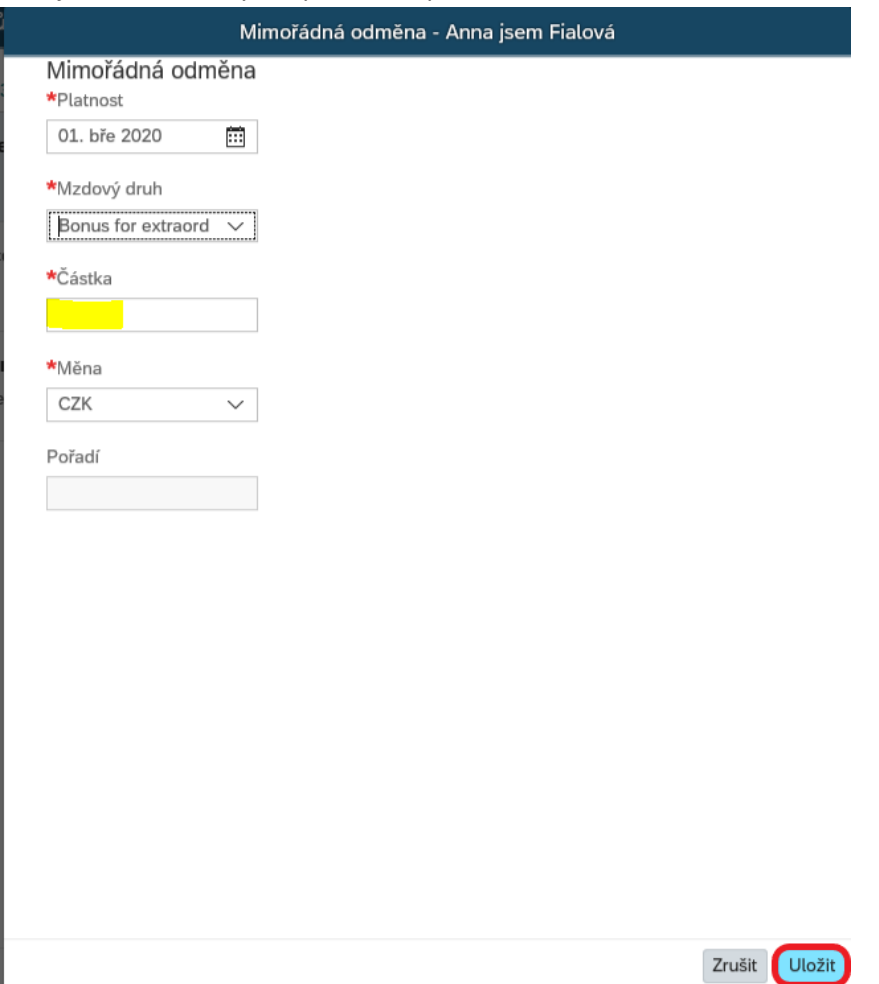

Tímto krokem se vyvolá WF, kde uveď důvod udělení odměny.

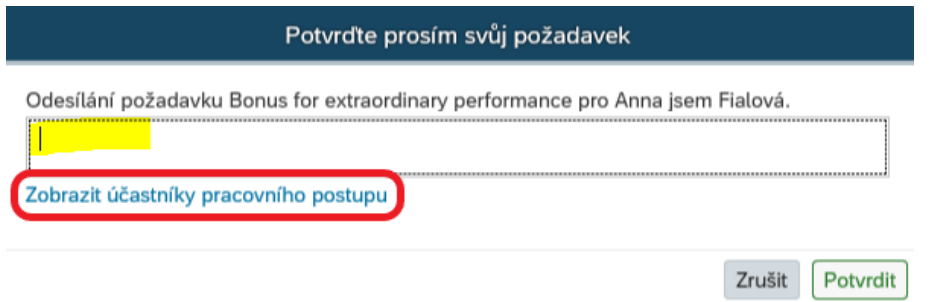

Doporučujeme zkontrolovat schvalovatele kliknutím na ,,Zobrazit účastníky pracovního postupu'':

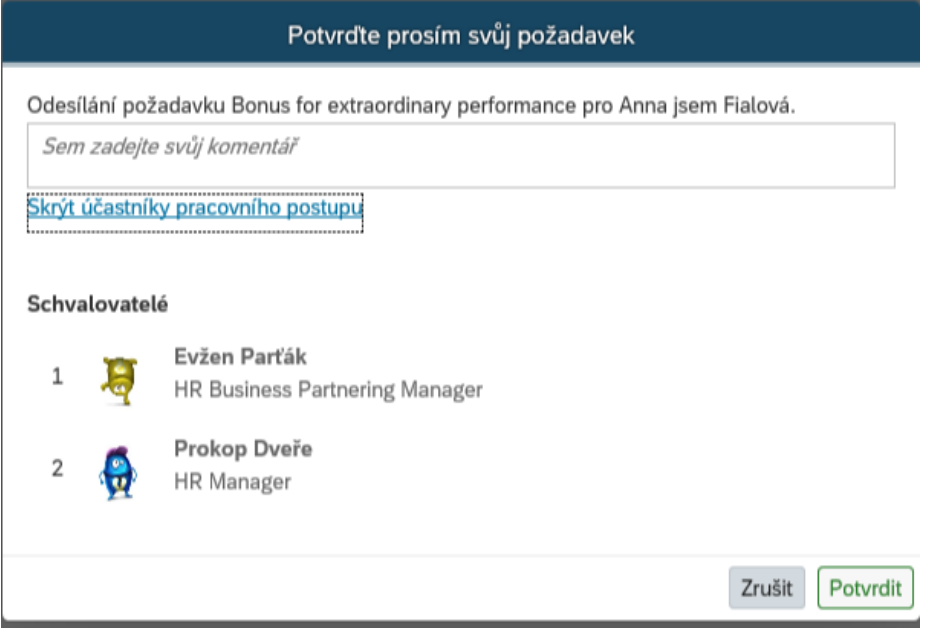

Po uvedení důvodu udělení odměny pouze potvrď a odešli WF – tlačítkem potvrdit v pravém dolním rohu.

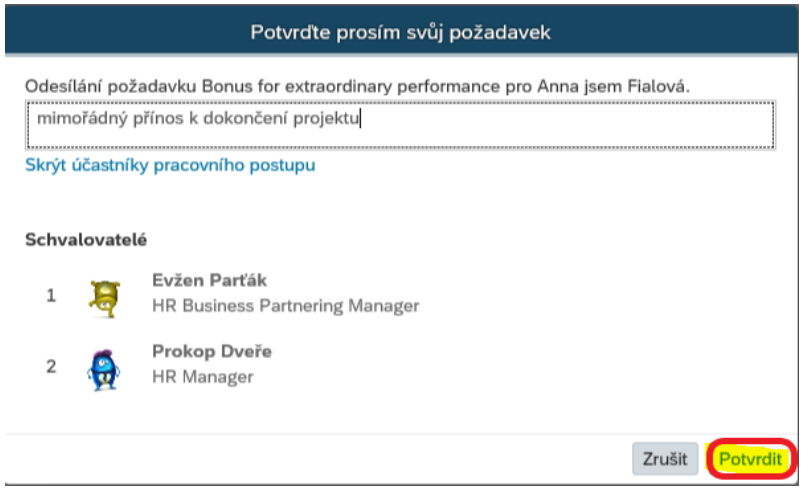

# Jak zkontrolovat WF (uvedeno v návodu změny mzdy)

## Jak zkontrolovat počet vyplacených odměn:

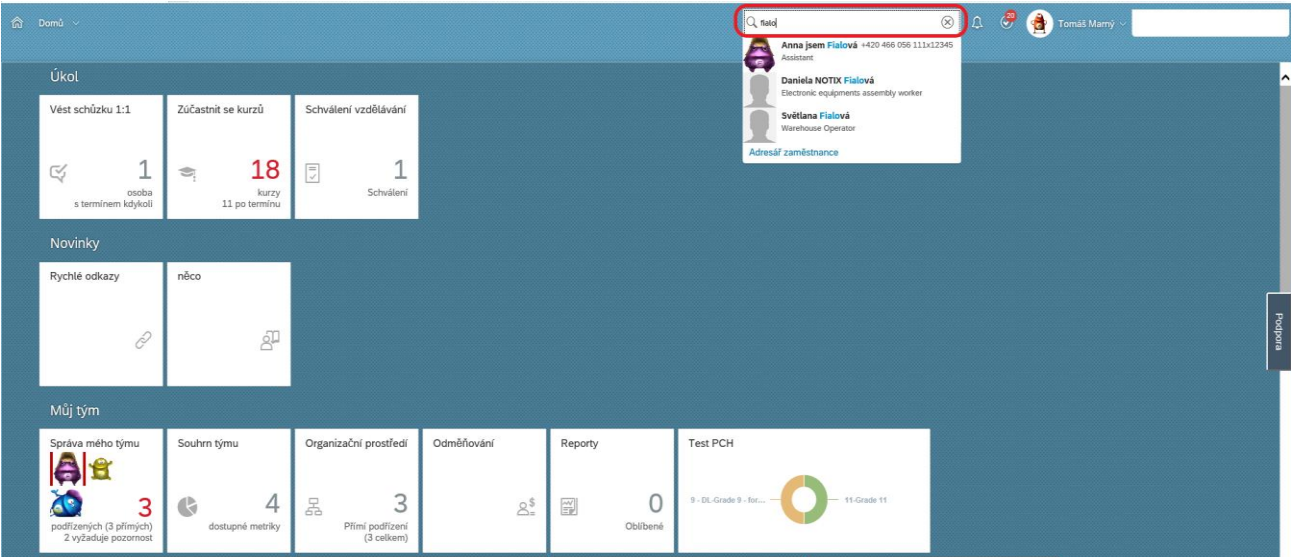

Nejprve vyhledej daného podřízeného zadáním jména do vyhledávacího okna a potvrď.

Vyber sekci Mzdové informace, zde jsou zobrazeny všechny udělené mimořádné odměny:

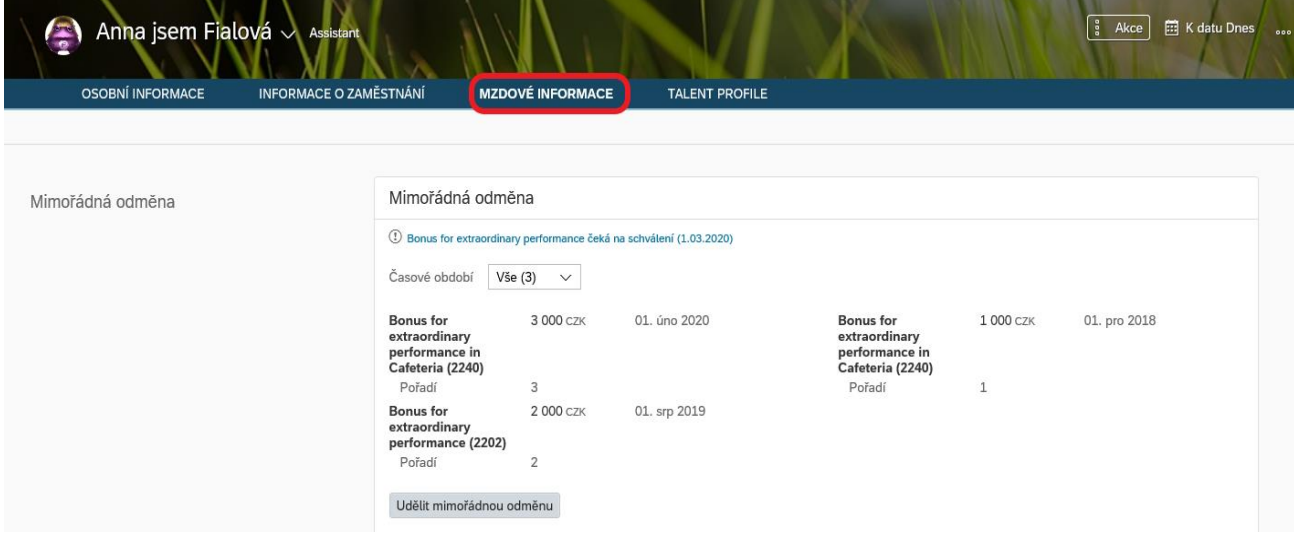

### **2. možná cesta k zadání**:

Na kartě podřízeného = na jeho profilu (např. přes vyhledávací okno zadáním jeho jména)

Nejprve vyhledej daného podřízeného zadáním jména do vyhledávacího okna a klikni na daného zaměstnance.

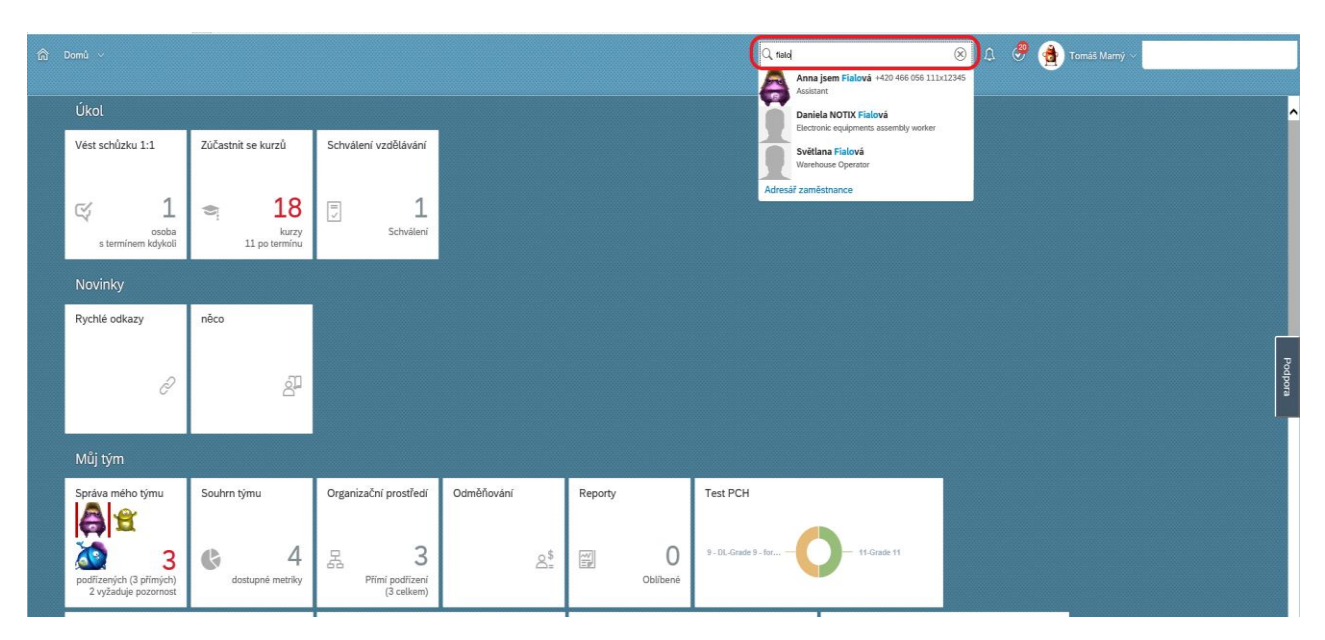

V hlavičce zvol políčko "Akce" a vyber možnost "Mimořádná odměna" .

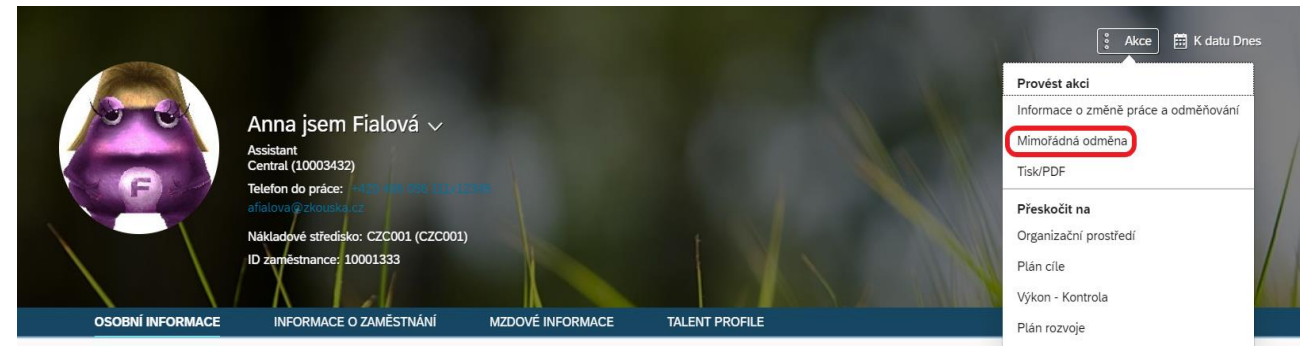

#### Zadej všechny potřebné informace.

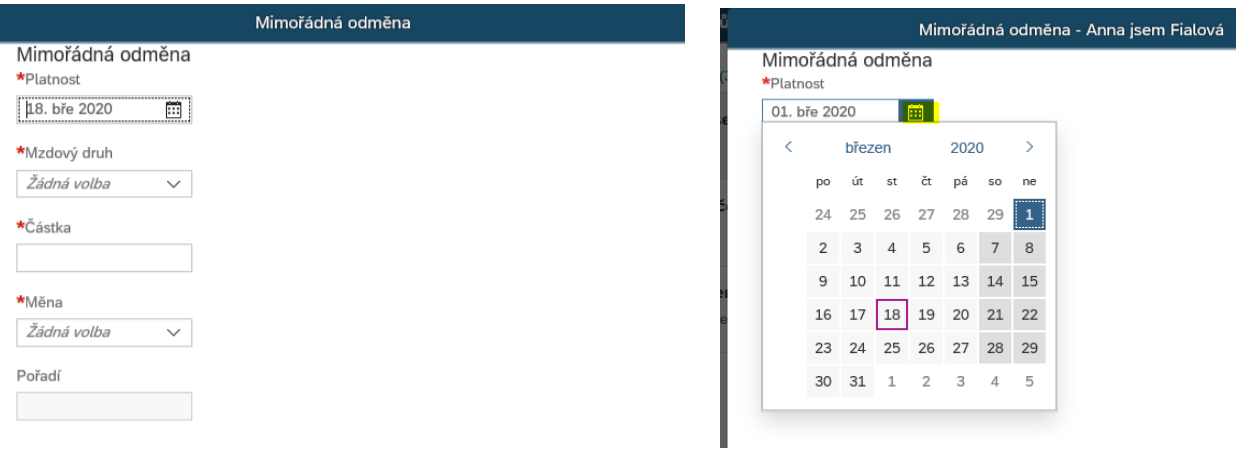

Nejprve vyplň datum (je možné použít kalendář v daném poli).

**Platnost** musí být **vždy k prvnímu dni v měsíci.** Odměnu za aktuální měsíc je možné zadat až do 5. dne následujícího měsíce tzn. zpětně (Př.: odměnu za březen s platností 1.3. je možné zadat až do 5. dubna).

Následně vyber, zda bude odměna vyplacena do mzdy či Cafeterie:

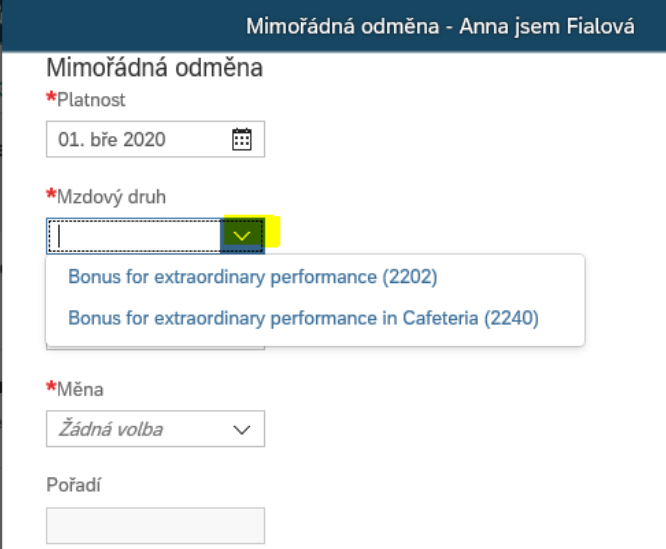

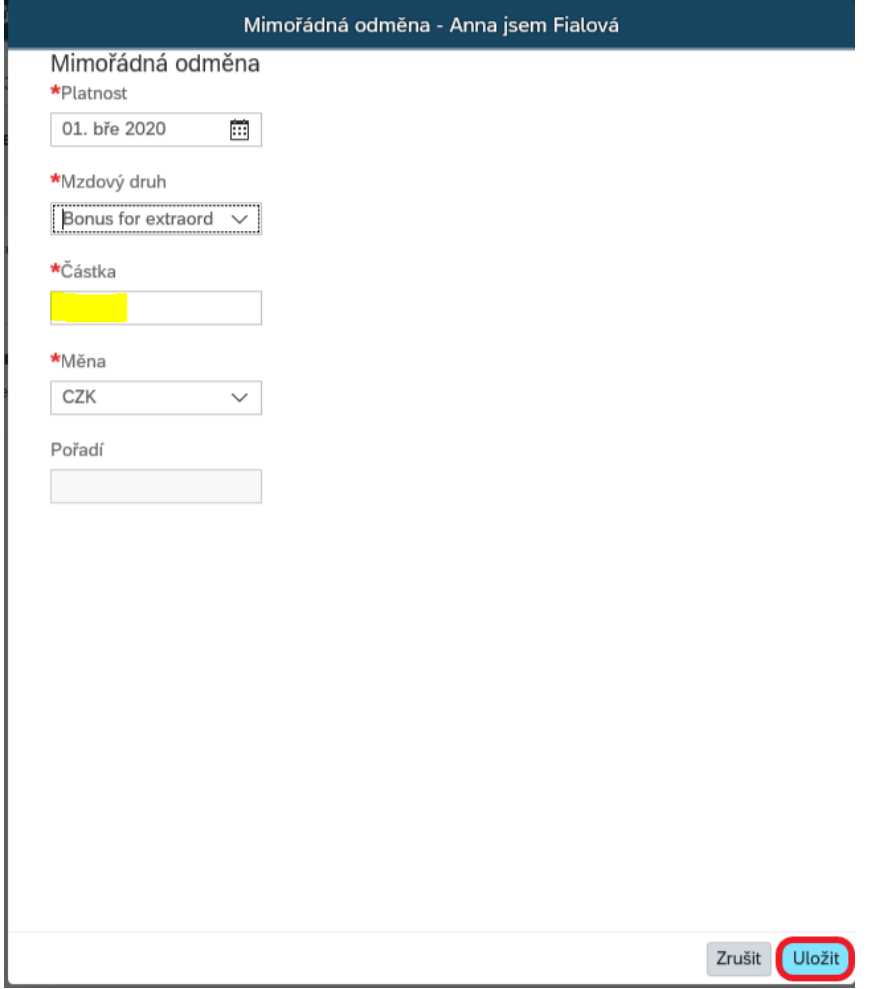

Zadej částku odměny dle pravidel a potvrď tlačítkem ,,Uložit'':

Tím se vyvolá WF, kde uveď důvod udělení odměny.

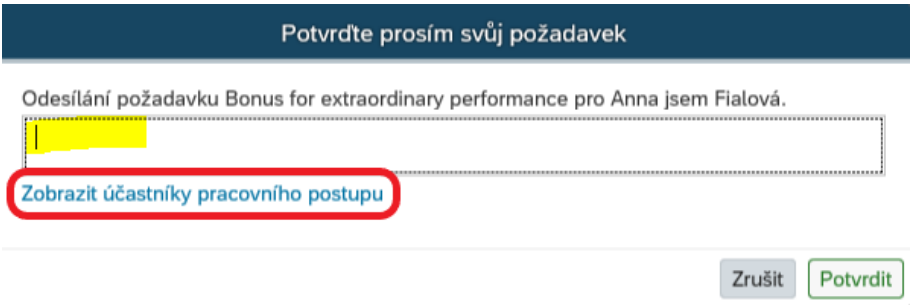

Doporučujeme zkontrolovat schvalovatele kliknutím na ,,Zobrazit účastníky pracovního postupu'':

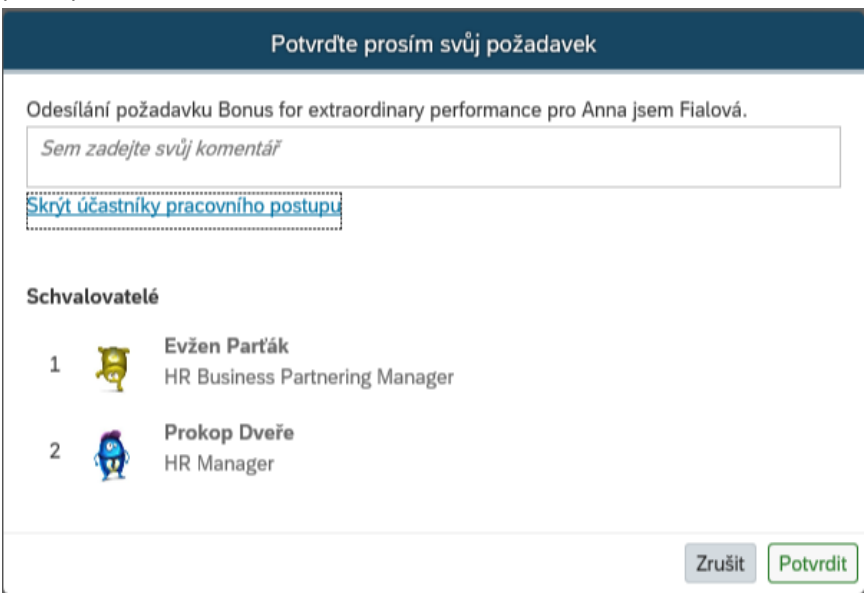

Po uvedení důvodu udělení odměny pouze potvrď a odešli WF – tlačítkem potvrdit v pravém dolním rohu.

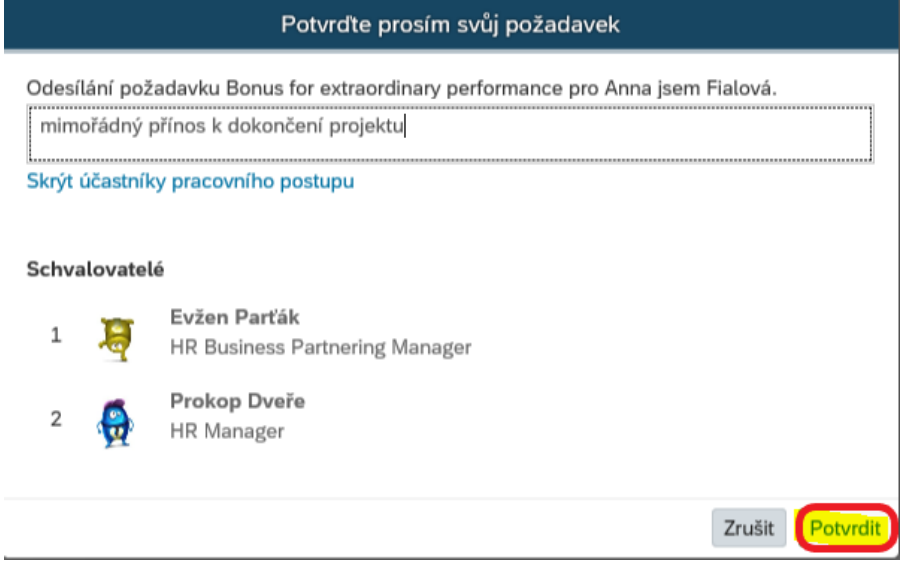